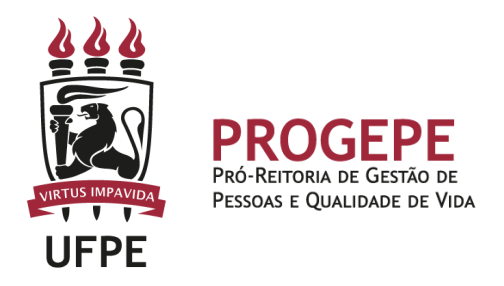

# **LICENÇA NOJO (Falecimento)**

É a concessão de licença ao(à) servidor(a) para afastar-se do serviço por 8(oito) dias consecutivos em virtude de falecimento de pessoa da família.

## **Público Alvo**

Servidores que necessitam se ausentar do serviço em razão de falecimento de familiar.

## **Requisitos Básicos**

Falecimento de cônjuge, companheiro, pais, madrasta ou padrasto, filhos, enteados, menor sob a guarda ou tutela e irmãos.

## **Documentação necessária**

- 1. Falecimento de familiar: Certidão de óbito
- 2. Documento que comprove a relação de vínculo

## **Base legal**

1 - Lei nº 8.112/1990 (arts. nº 97 e 102);

## **Informações Gerais**

1 - A concessão será imediata - contada a partir do fato gerador, ou seja, incluindo o dia do falecimento;

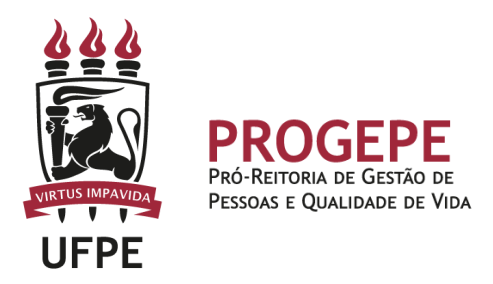

## **Procedimentos**

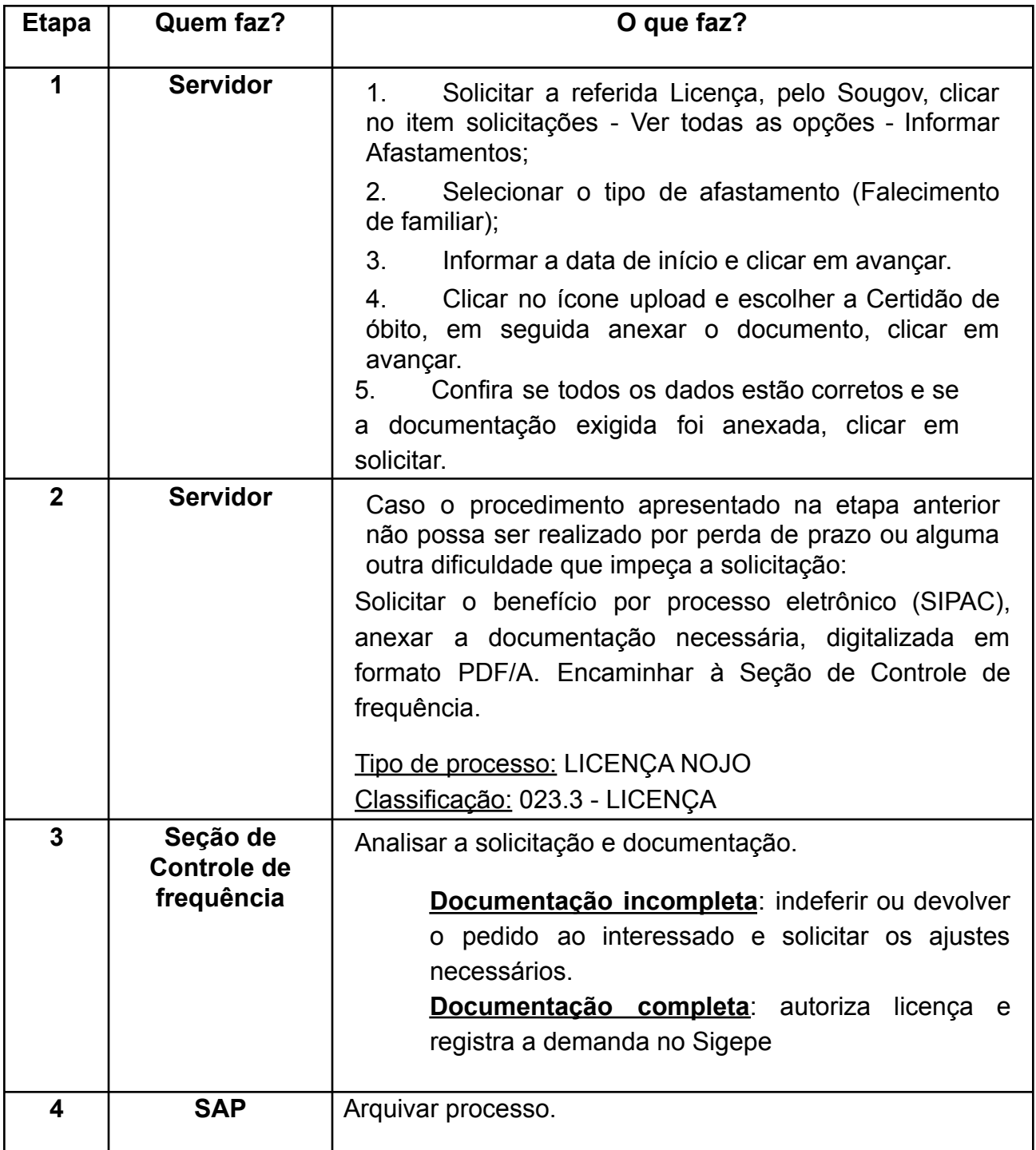

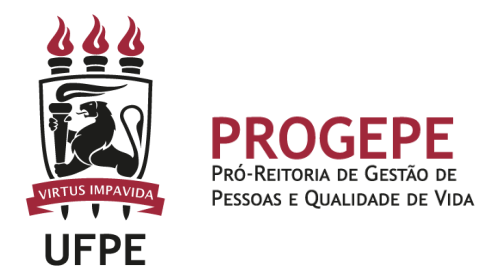

**Setor responsável:**

SCF - Seção de Controle de Frequencia [\(https://www.ufpe.br/progepe/frequencia](https://www.ufpe.br/progepe/frequencia) ) Contatos: Fone: 2126-8039 E-mail: [frequencia.progepe@ufpe.br](mailto:nass.unidadesiass@ufpe.br)

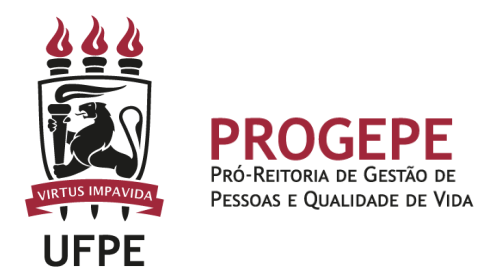

## **TUTORIAL - SouGov**

1. Na tela inicial do SouGov (aplicativo ou versão web), você já visualizará o item "Solicitações", onde serão disponibilizados diversos serviços. Para iniciar a solicitação, clique em "Ver todas as opções" e depois em "Informar Afastamentos".

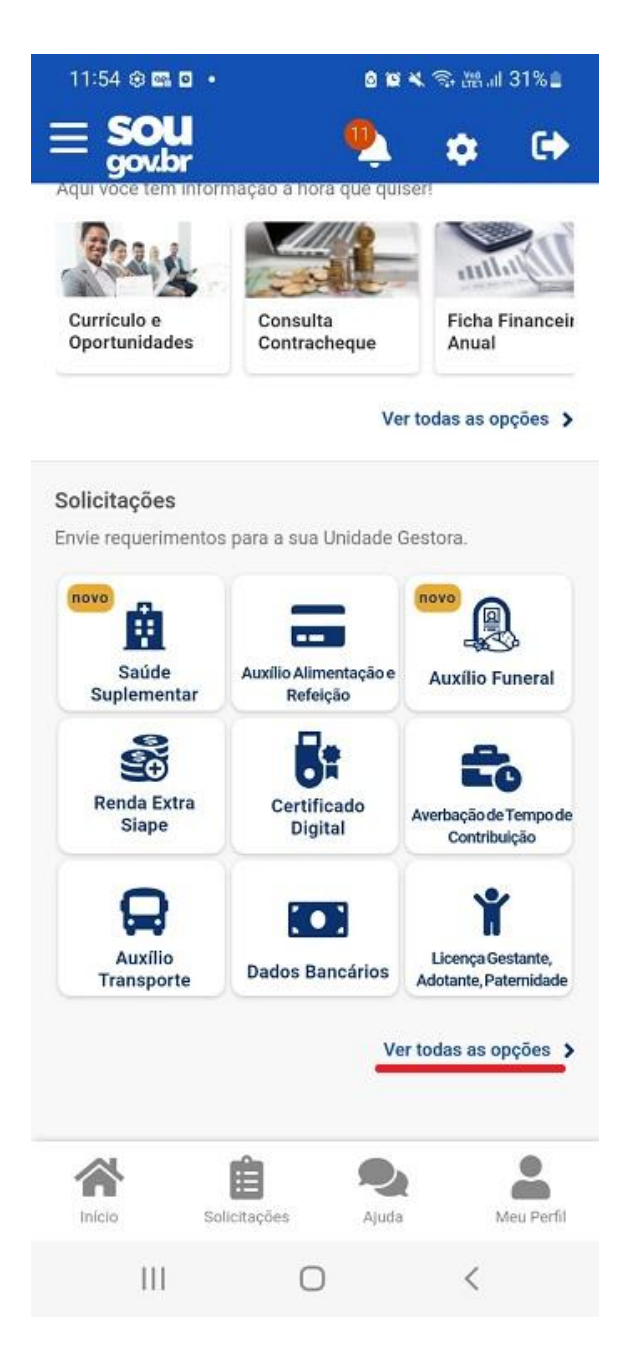

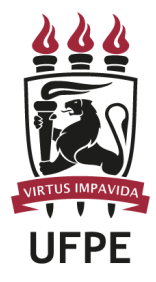

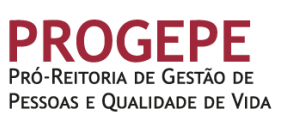

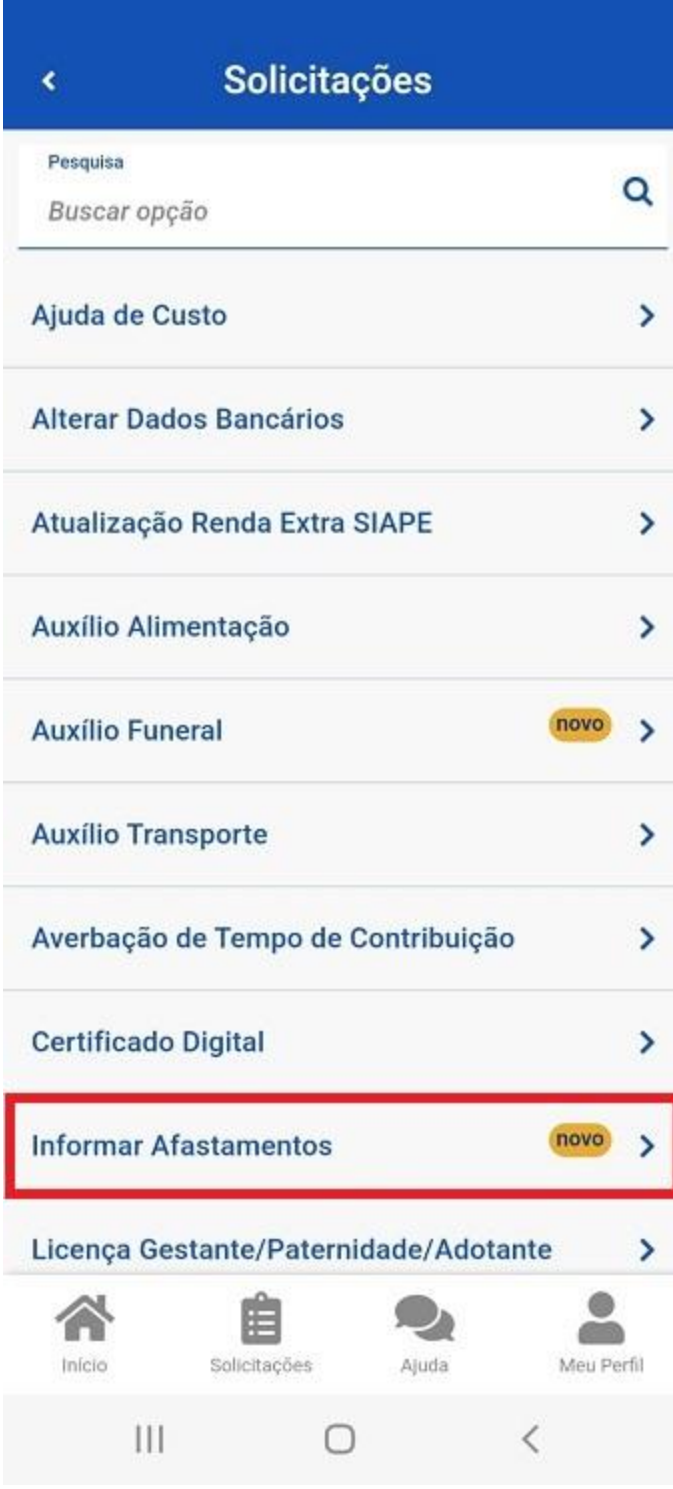

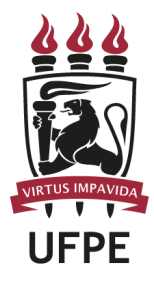

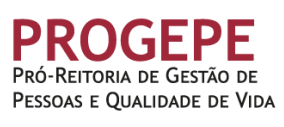

#### **Informar Afastamento** k

Tipos de Afastamentos permitidos:

- 1. Doação de Sangue;
- 2. Alistamento ou Recadastramento eleitoral;

0

3. Casamento;

4. Falecimento do cônjugue, companheiro, pais, madrasta ou padrasto, filhos, enteados, menor sob guarda ou tutela e irmãos;

5. Juri e outros serviços obrigatórios por lei.

Informe seu Afastamento, através da opção abaixo.

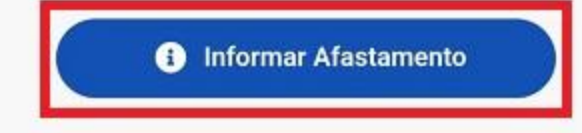

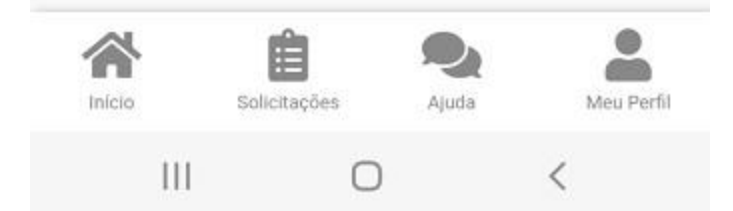

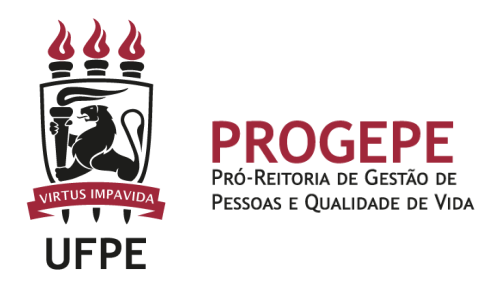

2. Aparecerá a tela para você selecionar o afastamento desejado. Selecione a opção "Falecimento de Familiar".

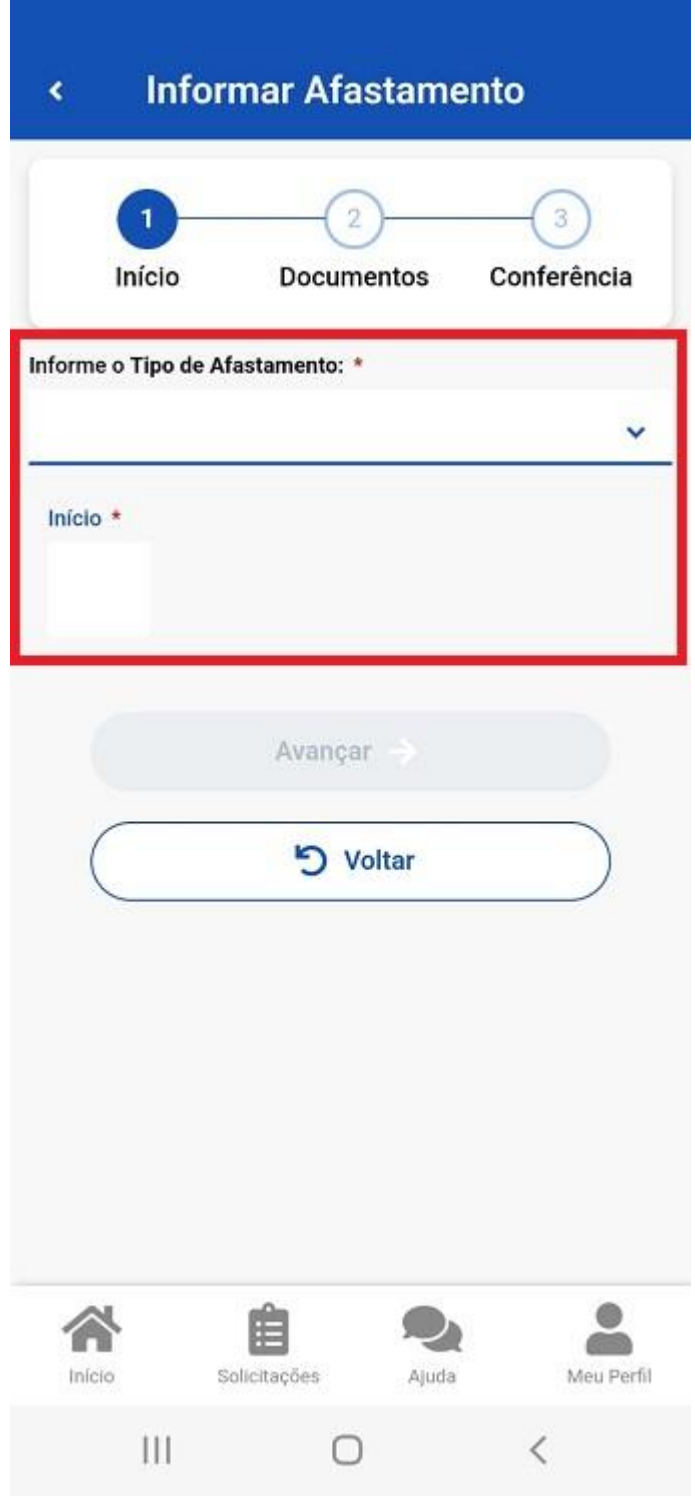

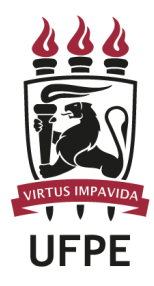

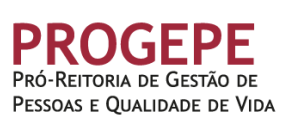

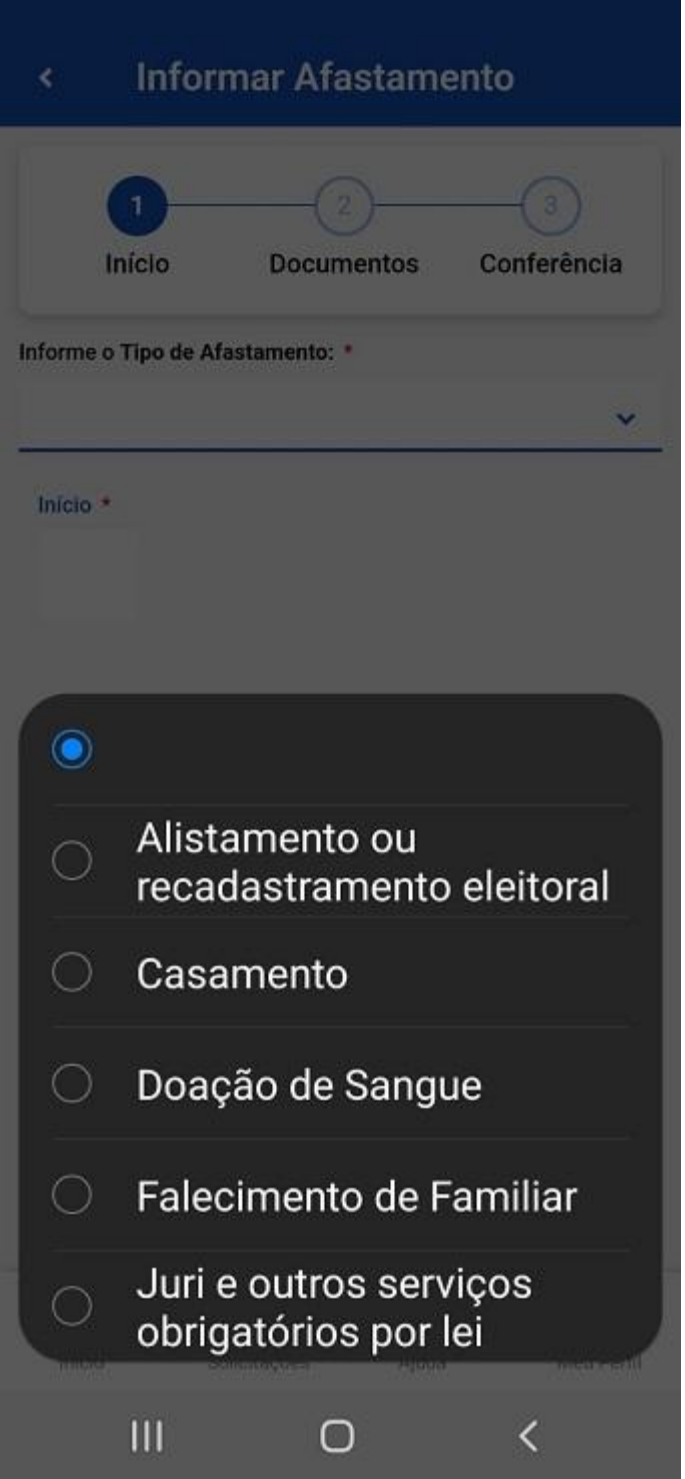

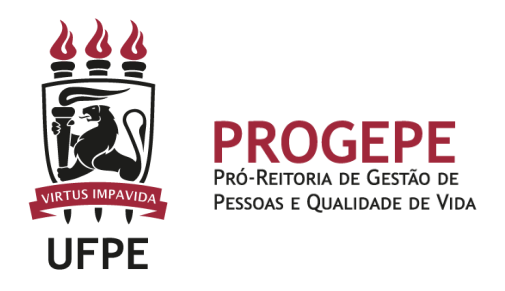

3. Informe a Data de início, o vínculo familiar. Clique em "Avançar" (no exemplo, utilizamos a tela de solicitação de Licença Casamento).

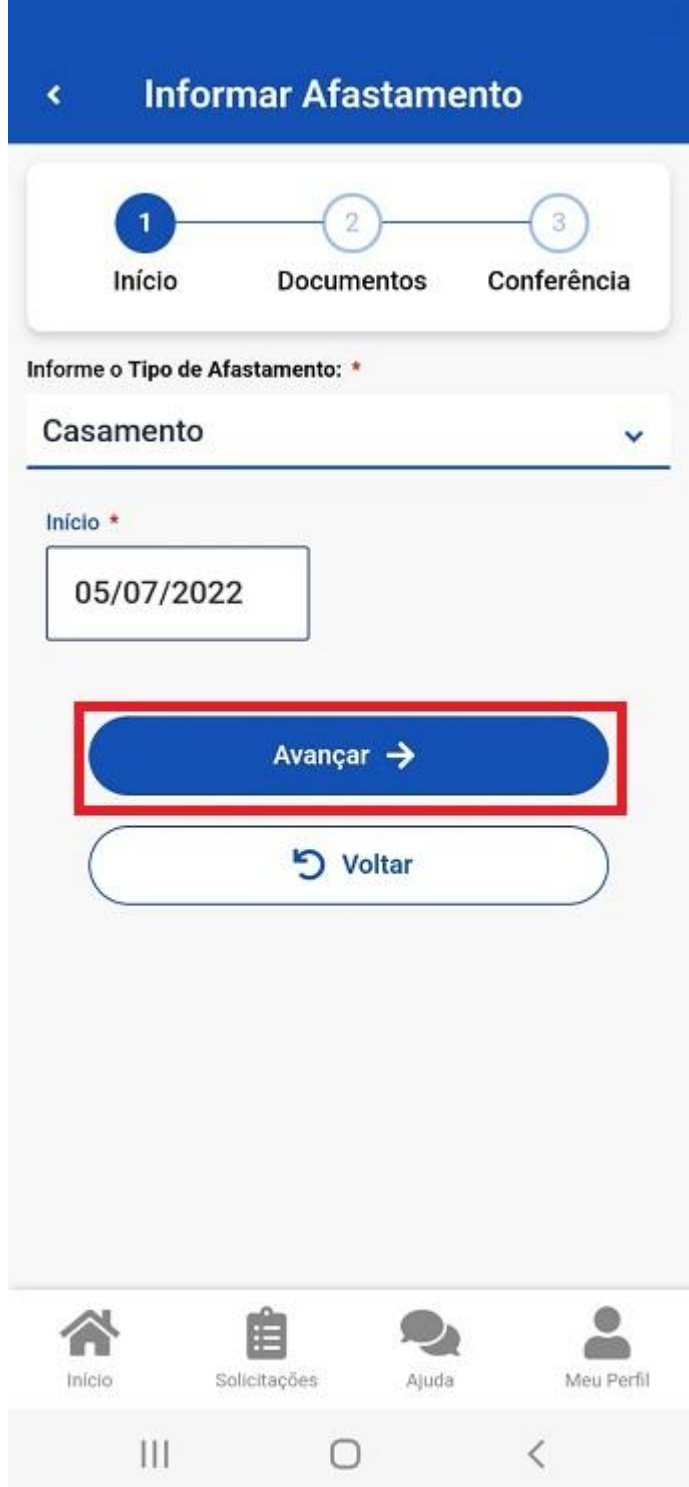

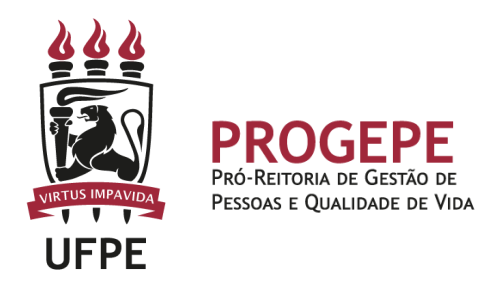

4. Clique no ícone de upload e selecione o documento solicitado para anexar (PDF ou imagem).

5. Confira se todos os dados estão corretos e se a documentação exigida foi anexada e clique em "Avançar" e "Aceitos os termos".

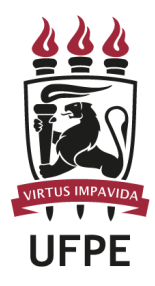

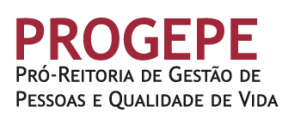

#### **Informar Afastamento** ¢

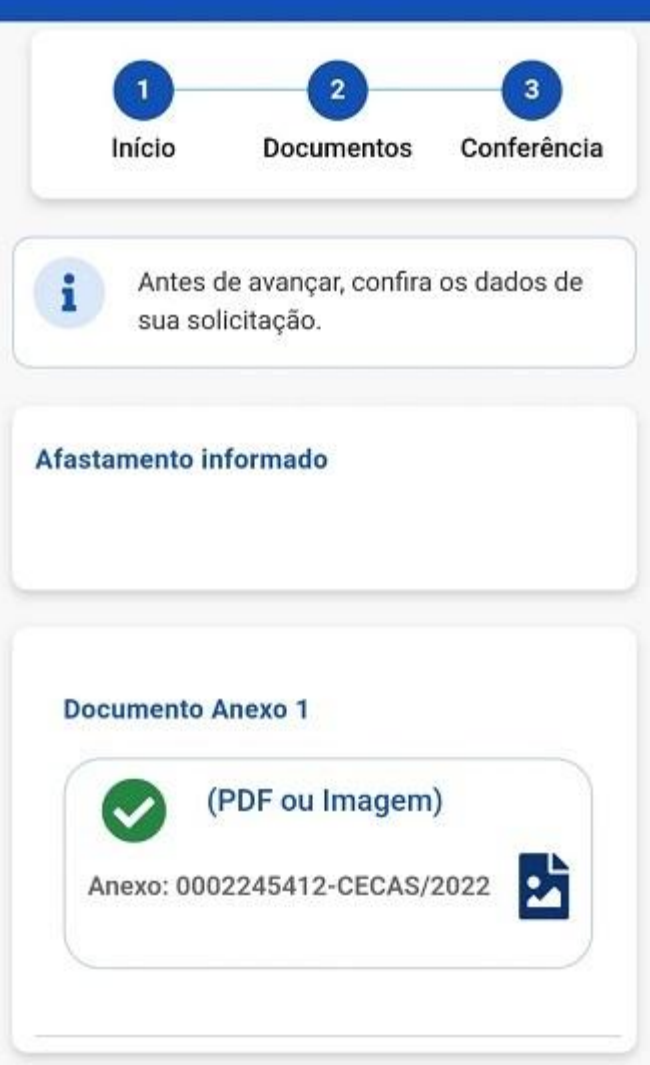

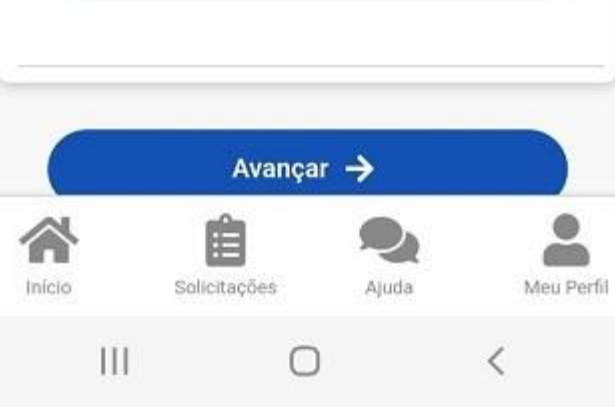

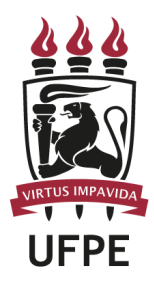

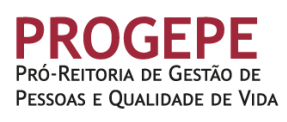

**Informar Afastamento** ¢ **Interest DOCUMENTOS Louiseaura** Antes de avançar, confira os dados de п sua solicitação. Concorda com os termos? Declaro, para fins de atendimento à solicitação objeto deste requerimento, que as informações ora prestadas são verdadeiras, sob pena de responsabilidade administrativa, civil e penal, conforme Art. 299 do Código Penal Brasileiro (falsidade ideológica). **Aceito os termos Desistir** Avançar つ Voltar Início Ajuda Solicitações Meu Perfil  $\mathbf{III}$ O  $\lt$ 

O servidor será notificado sobre o andamento da sua solicitação pelo SouGov (Minhas solicitações") e pelo e-mail pessoal cadastrado.

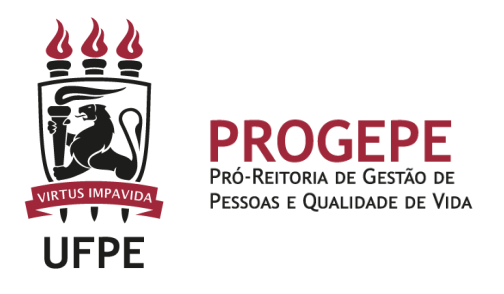

## **Tutorial processo eletrônico (SIPAC)- Licença Nojo**

1. Clicar na opção módulos

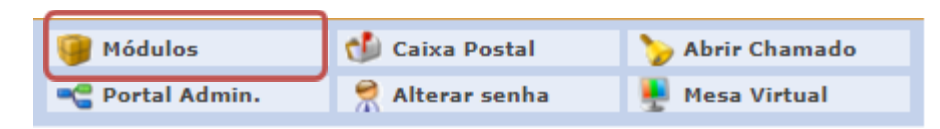

2. Escolher o módulo protocolo

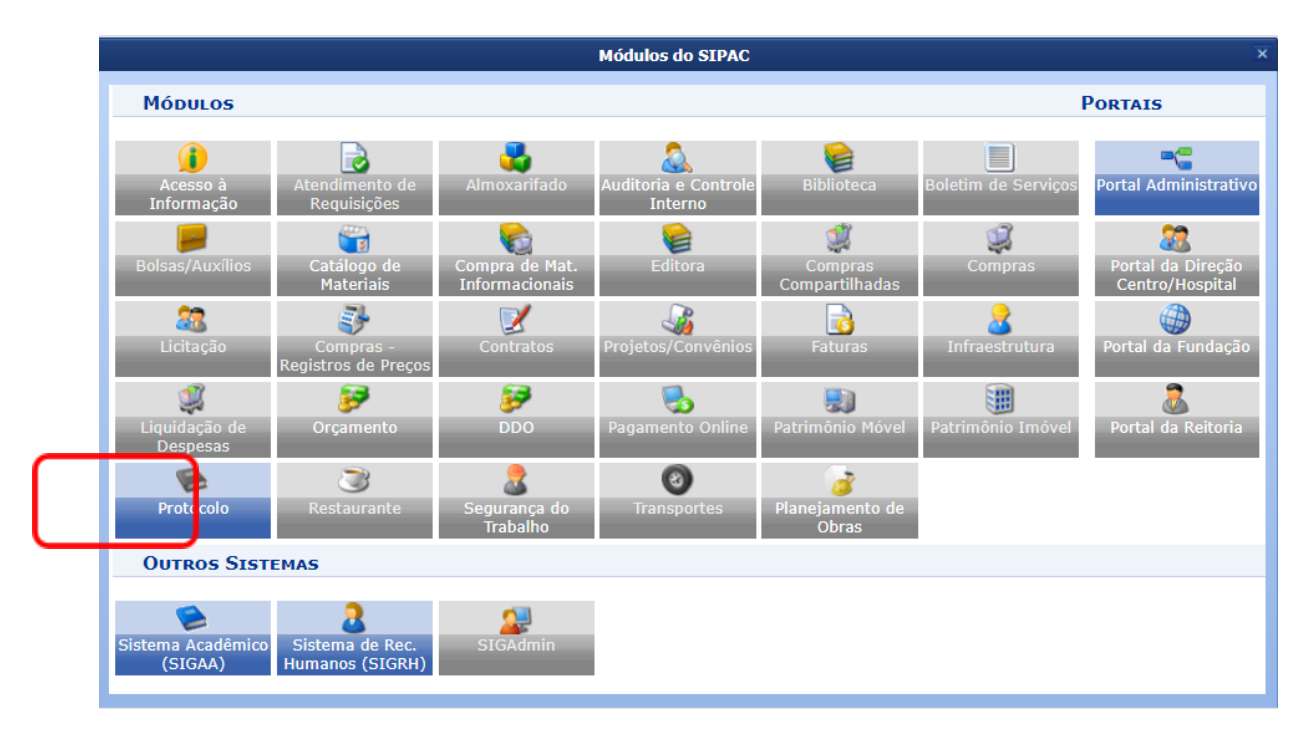

3. Clicar em Menu

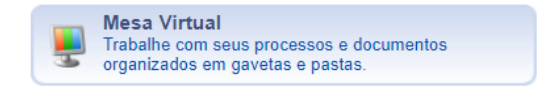

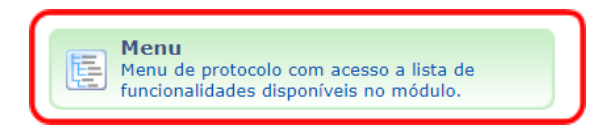

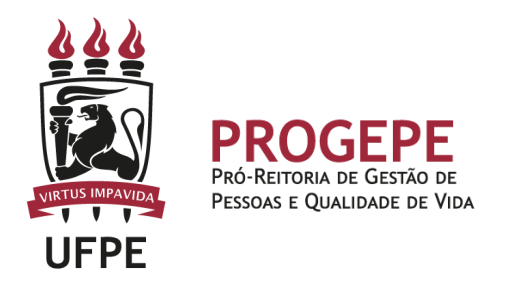

4. Esta funcionalidade permite que o usuário cadastre o processo.

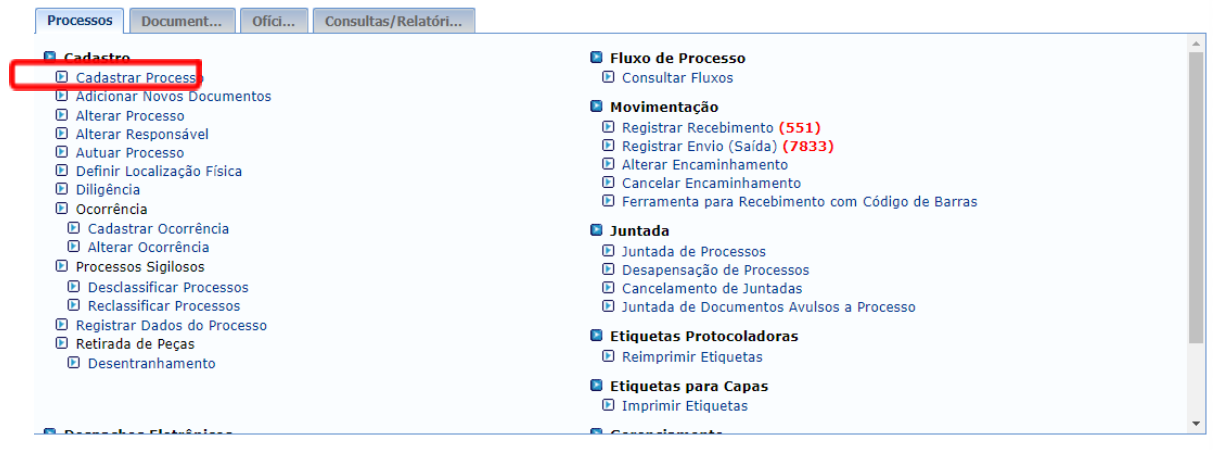

5. Após clicar em "cadastrar processo" o sistema apresentará a tela abaixo e o servidor indicará o tipo de processo "Licença Nojo" e classificação CONARQ 023.3 LICENÇAS.

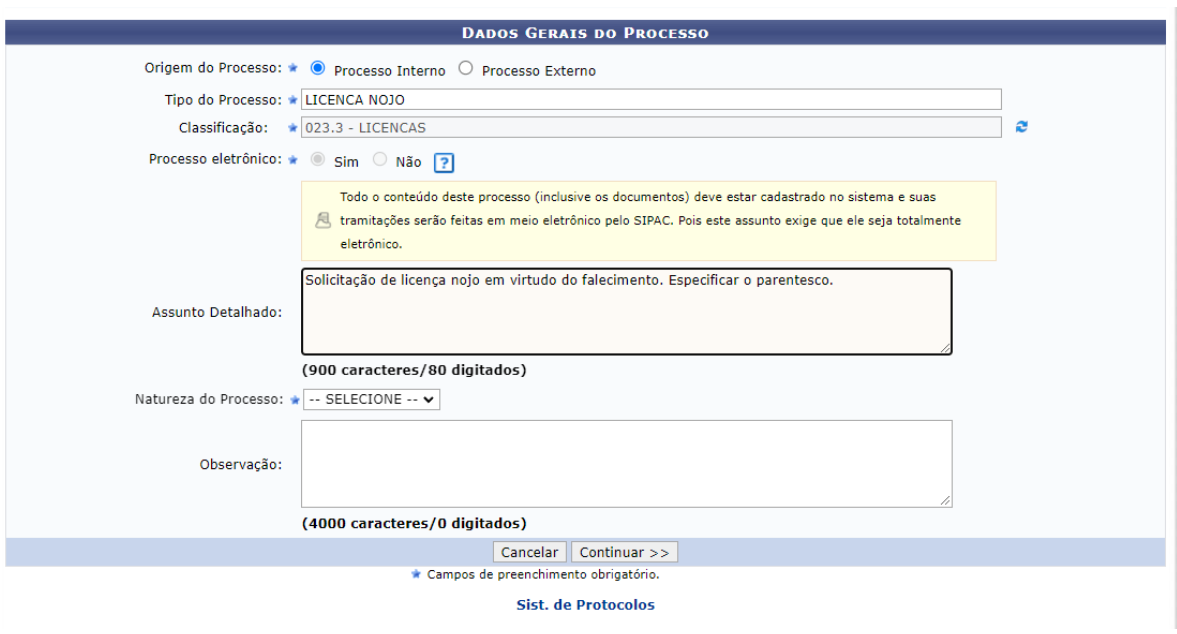

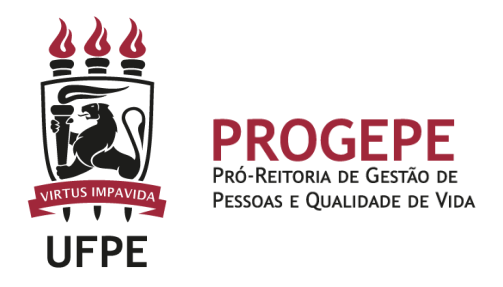

6. Inserir documento no processo, tipo de documento: Ofício ou Despacho, indicar a natureza do documento, se "Ostensivo", "Restrito" ou "Sigiloso", selecionar a opção "Escrever documento" e informar nome completo, SIAPE e motivo da solicitação.

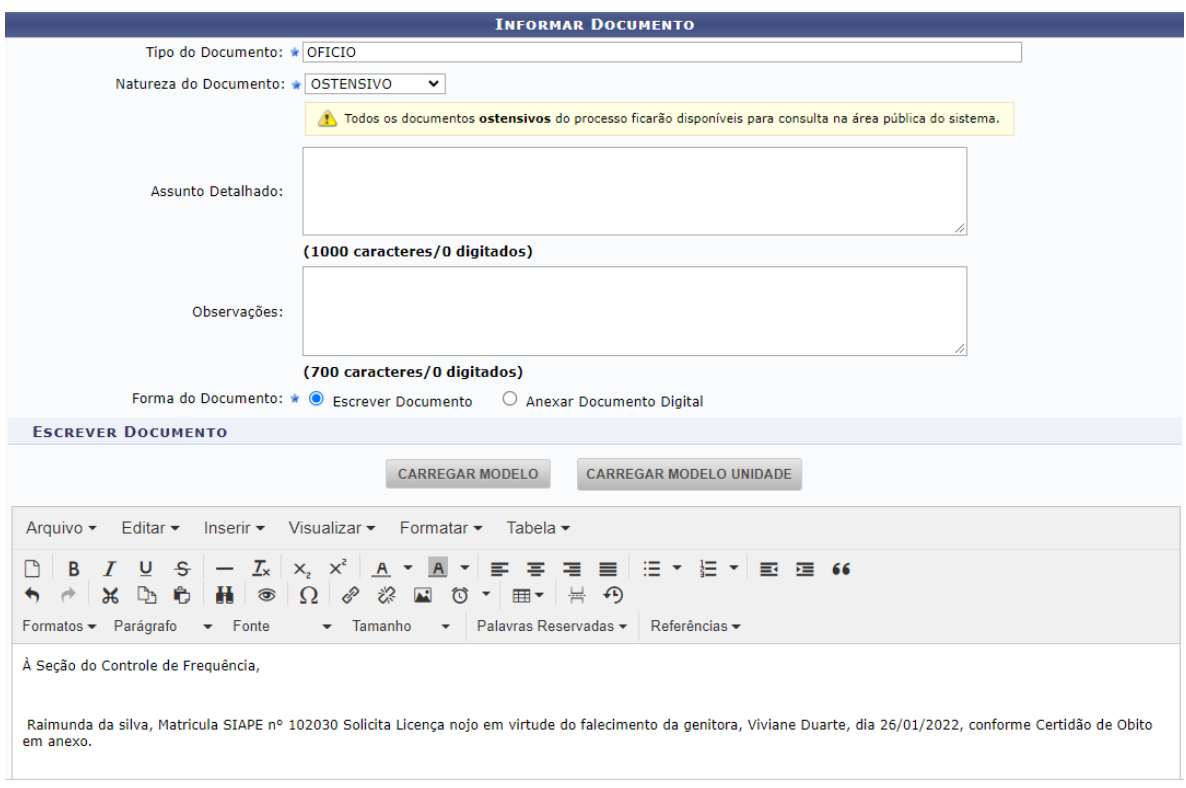

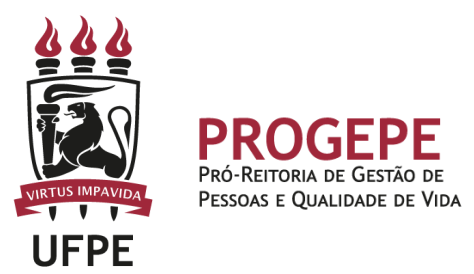

7. Anexar documento digital no processo (Certidão de óbito).

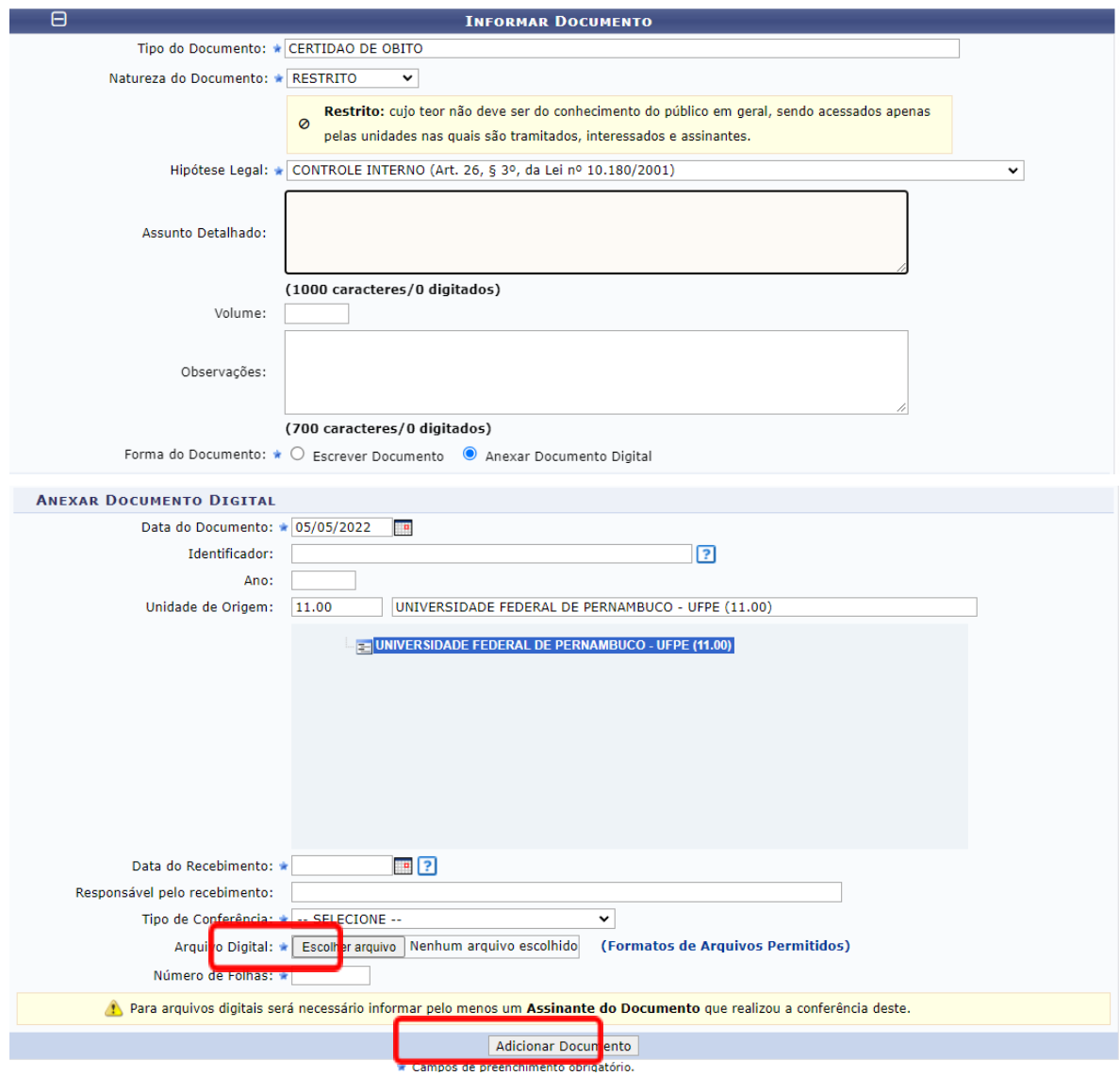

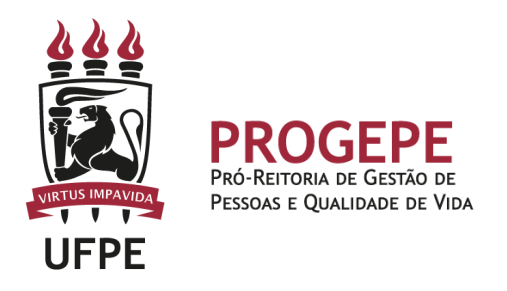

8. Após adicionar os documentos, deverá assiná-los, conforme opções do SIPAC.

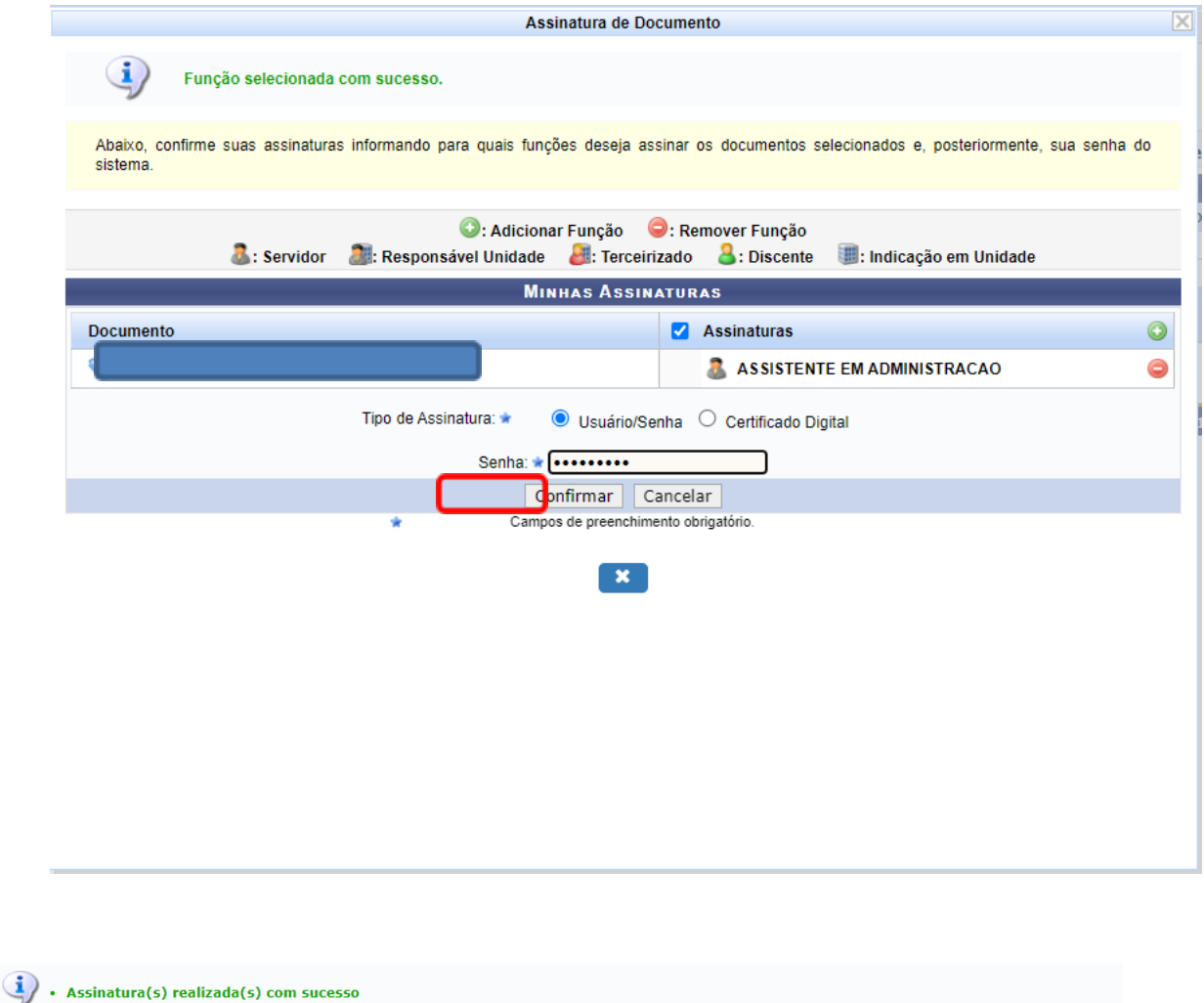

Essa operação permite que os Documentos criados e pendentes de assinatura possam ser assinados pelo usuário logado.

NENHUM DOCUMENTO PENDENTE DE ASSINATURA FOI ENCONTRADO.

Protocolo

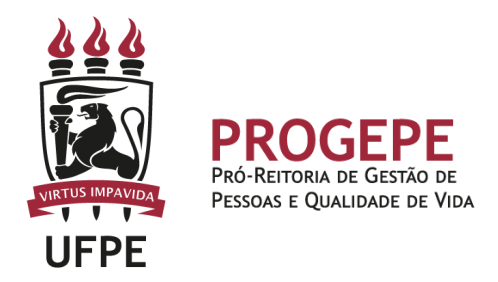

9. A próxima etapa é cadastrar um interessado. É possível cadastrar como interessados no processo o servidor, a unidade. Pode ser cadastrado mais de um interessado. Deverá indicar o nome do servidor ou unidade e, caso deseje ser notificado por e-mail em relação às movimentações do processo, selecionar "sim" na opção notificar interessado. O sistema buscará se já há e-mail cadastrado, caso não, poderá indicar um endereço de e-mail. Após inserir o(s) interessado(s) poderá continuar para a próxima página.

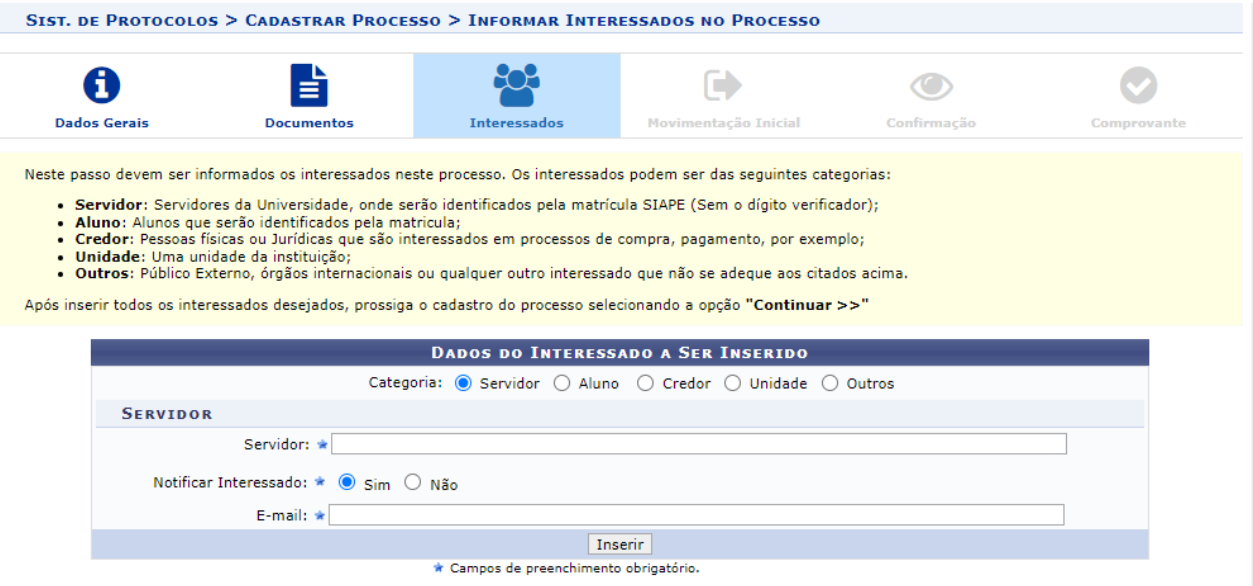

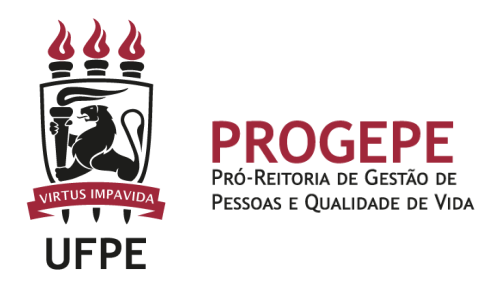

10.Movimente o processo para a Seção de controle de frequência. Poderá buscar pelo número da unidade (11.07.24) ou pelo nome Seção de controle de Frequência em seguida clicar em continuar.

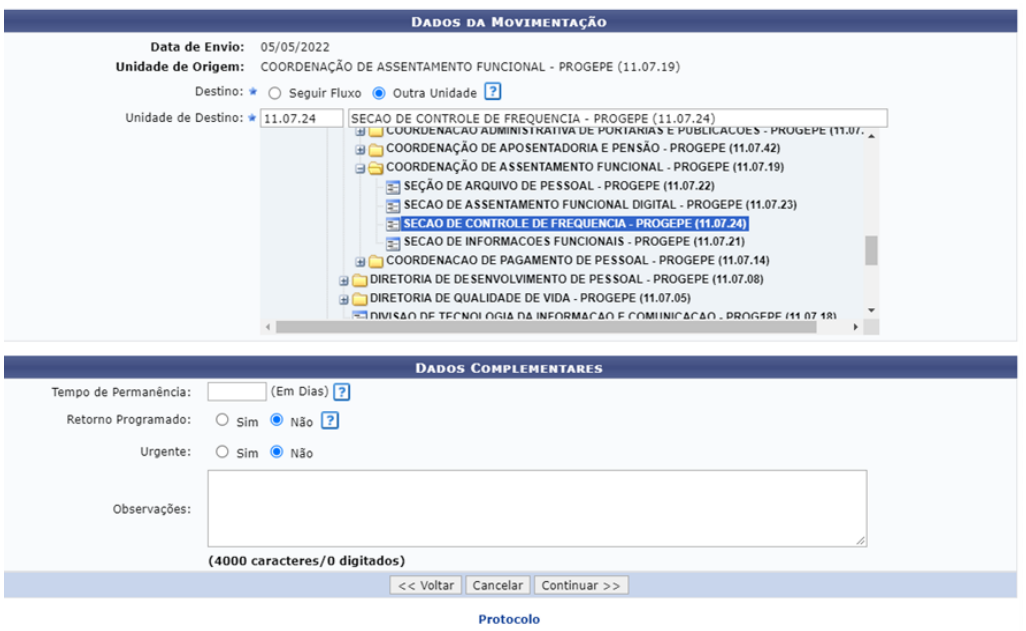

11. A última etapa do processo é a confirmação. Neste momento deve verificar se as informações do processo estão corretas. Poderá ainda revisar o documento cadastrado

clicando no ícone . Após revisar, basta clicar em "Confirmar" e será exibida a tela de comprovante do envio do processo.

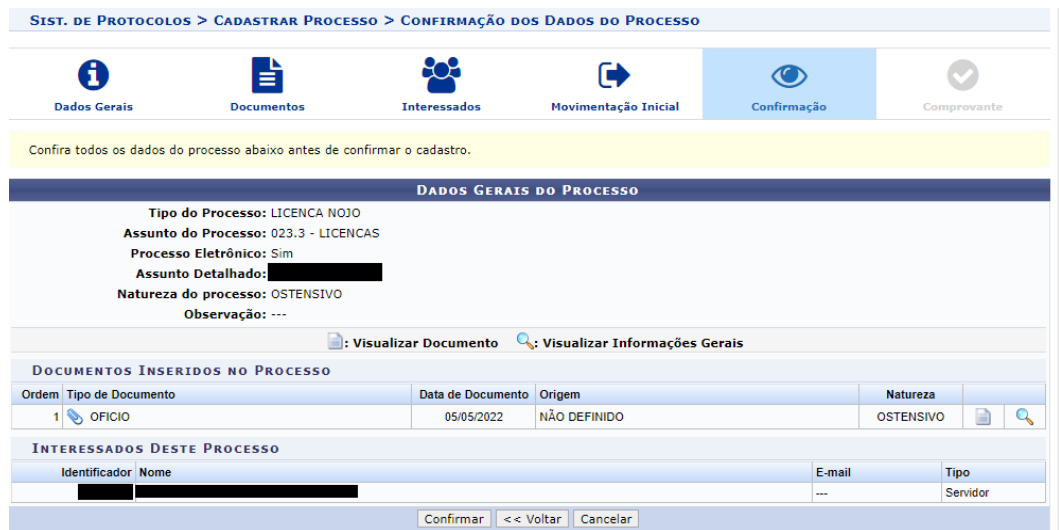